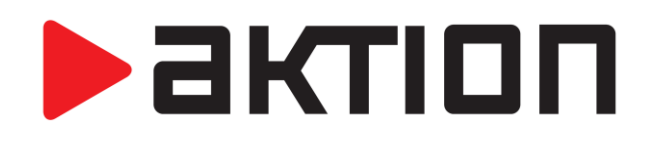

# **AKTION CONNECTOR**

# **POPIS FUNKCÍ A NÁVOD**

**Podpora zařízení eSeries a Cloud Verze 3.1**

[www.aktion.cz](http://www.aktion.cz/)

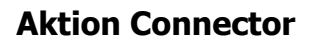

**Jednoduchá aplikace pro základní přiřazení IP adresy hardwaru Aktion. Verze 3.1 obsahuje nové funkce pro nastavení parametrů zařízení řady e-Series.**

### **Novinky ve verzi 3.1**

- Detekce zařízení KM/E -1M
- Opravy RES
- Zašednutí pole pro zadávání IP adresy, když je vybrána volba DHCP
- Možnost nastavení IP adresy zařízení jiného rozsahu pokud je v síti viditelné
- Nastavení snímačů eSeries na komunikační server eBox

Poznámka: Pro spuštění aplikace Aktion.Connector je vyžadován .NET Fremework 2.0! Bývá součástí pravidelných aktualizací MS Windows, popř. je ke stažení samostatně na stránkách společnosti Microsoft.

# **Seznam podporovaného hardware:**

- kontroléry: KSC/E, KMC/E
- terminály: TSC/E, TSC-3xx, TSC-5xx
- eSeries: eBox, eXpander, eReader, eSmartReader

# **Charakteristika:**

- umožňuje vyhledání všech zařízení Aktion v datové síti
- umožňuje základní přiřazení IP adresy, brány a masky v rozsahu vnitřní sítě pomocí MAC adresy zařízení,
- nevyžaduje znalosti ARP ani příkazů TELNETu v prostředí MS DOS
- moderní design, uživatelsky přívětivá aplikace
- u verze Microsoft Windows Vista a vyšší nabídne volnou IP adresu, u Windows XP je nutné ji znát

#### **Získání SW:**

- aplikace je umístěna na stránkách technické podpory Assist@nt v menu Software a licence – Ke stažení (pouze pro EFG, distributory a dealery)

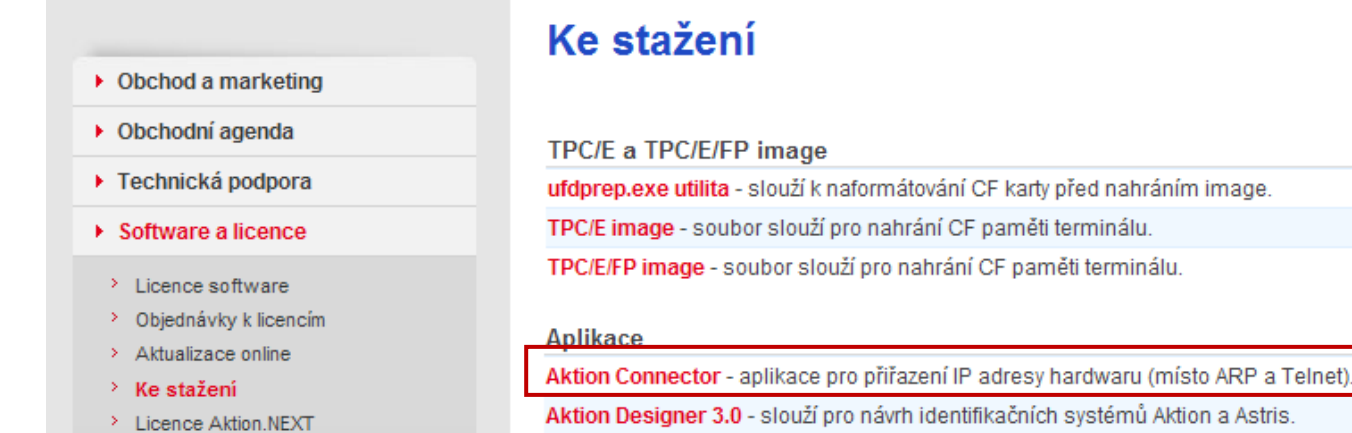

актіоп

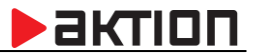

# **Postup konfigurace IP adresy:**

- 1) Spusťte aplikaci z daného umístění
- 2) Klikněte na tlačítko "Spustit". V případě potíží, použijte tlačítko "Uložit", a soubor spusťte z pevného disku jako lokální administrátor.

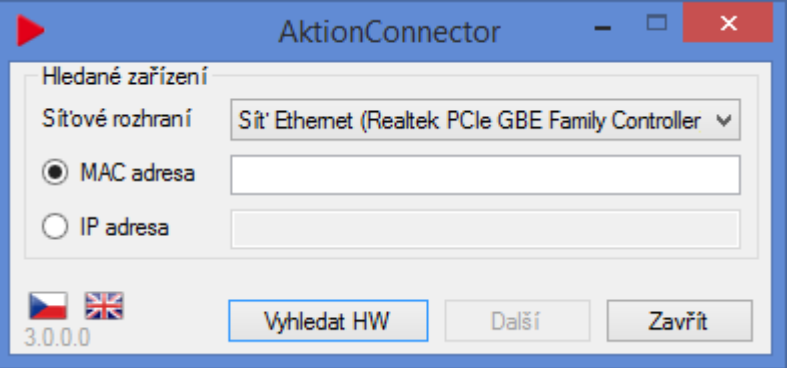

- 3) Zadejte MAC adresu zařízení, které potřebujete konfigurovat ve formátu
	- a. xx:xx:xx:xx:xx:xx
	- b. xx-xx-xx-xx-xx-xx
	- c. xxxxxxxxxx

*Pozn: MAC adresa je uvedena na boxu zařízení ve spodní části na štítku a také je nalepena uvnitř zařízení po odmontování krytu. Je tedy vhodné si MAC adresu poznamenat a před vlastní montáží zařízení.*

- 4) Síťové rozhraní pokud si nejste jisti, které zvolit, je možné postupně procházet všechna síťová rozhraní. Zpravidla bývá na počítači jedno.
- 5) Nebo stiskněte tlačítko "Vyhledat HW", Connnector prohledá dostupné rozsahy sítí a nabídne seznam nalezených zařízení Aktion (vyčkejte na doběhnutí zeleného ukazatele skenování sítě)

*Pozn: V případě nalezení zařízení AKTION v jiném rozsahu je třeba pro jeho další konfiguraci mít připojený svůj PC do stejného rozsahu sítě!*

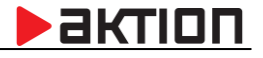

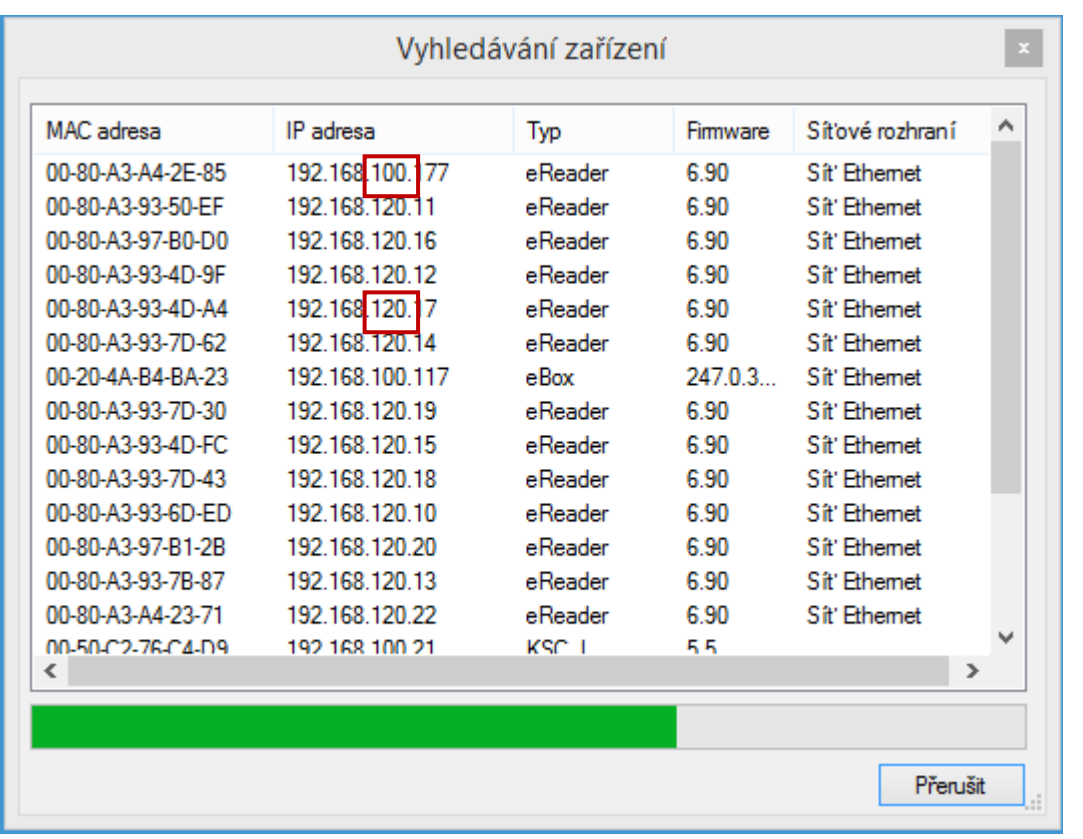

V případě připojení HW do různých rozsahů sítí, musíte být pro konfiguraci připojení ve stejném rozsahu!

6) Dvojklikem na dané zařízení se načte a tlačítkem "DALŠÍ" se otevře konfigurační okno, kde provedete nastavení hardware.

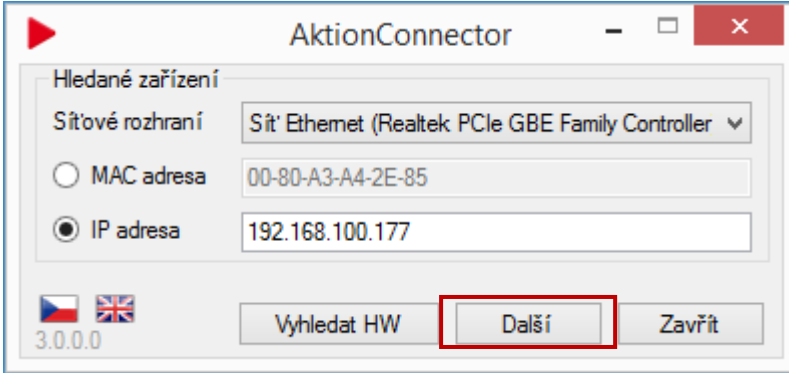

- 7) V konfiguračním okně vyplníte požadovaná nastavení, v praxi mohou nastat obvykle následující varianty podle typu konfigurovaného zařízení:
	- A. Nastavení připojení snímačů e-Series na Cloud Server s DHCP (automatické přidělení adresy)
	- B. Nastavení připojení snímačů e-Series na Cloud Server s manuálním nastavením IP adresy
	- C. Nastavení připojení eBoxu na aplikační server
	- D. Nastavení připojení snímačů e-Series na eBox
	- E. Nastavení ostatních HW jednotek Aktion na komunikační server

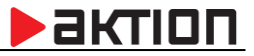

#### **A. Nastavení připojení snímačů e-Series na Cloud Server s DHCP (automatickým přidělením adres)**

Snímače eSeries jsou továrně nastaveny na CLOUD server a DHCP získání IP adresy. V těchto případech tedy není potřeba na snímači nic nastavovat. Snímač získá adresu automaticky ze síťového prvku, do kterého je připojen. V průběhu provozu může dojít ke změně IP adresy. Snímač bude pracovat vždy s aktuální přidělenou adresou.

#### **B. Nastavení připojení snímačů e-Series na Cloud Server s manuálním nastavením IP adresy**

V případě, že potřebujete v síti pevně nastavenou adresu pro zařízení eSeries (aktivní prvky neumí přidělovat DHCP), je třeba přepnout na volbu "Použít následující IP adresu" a vyplnit povinné síťové údaje.

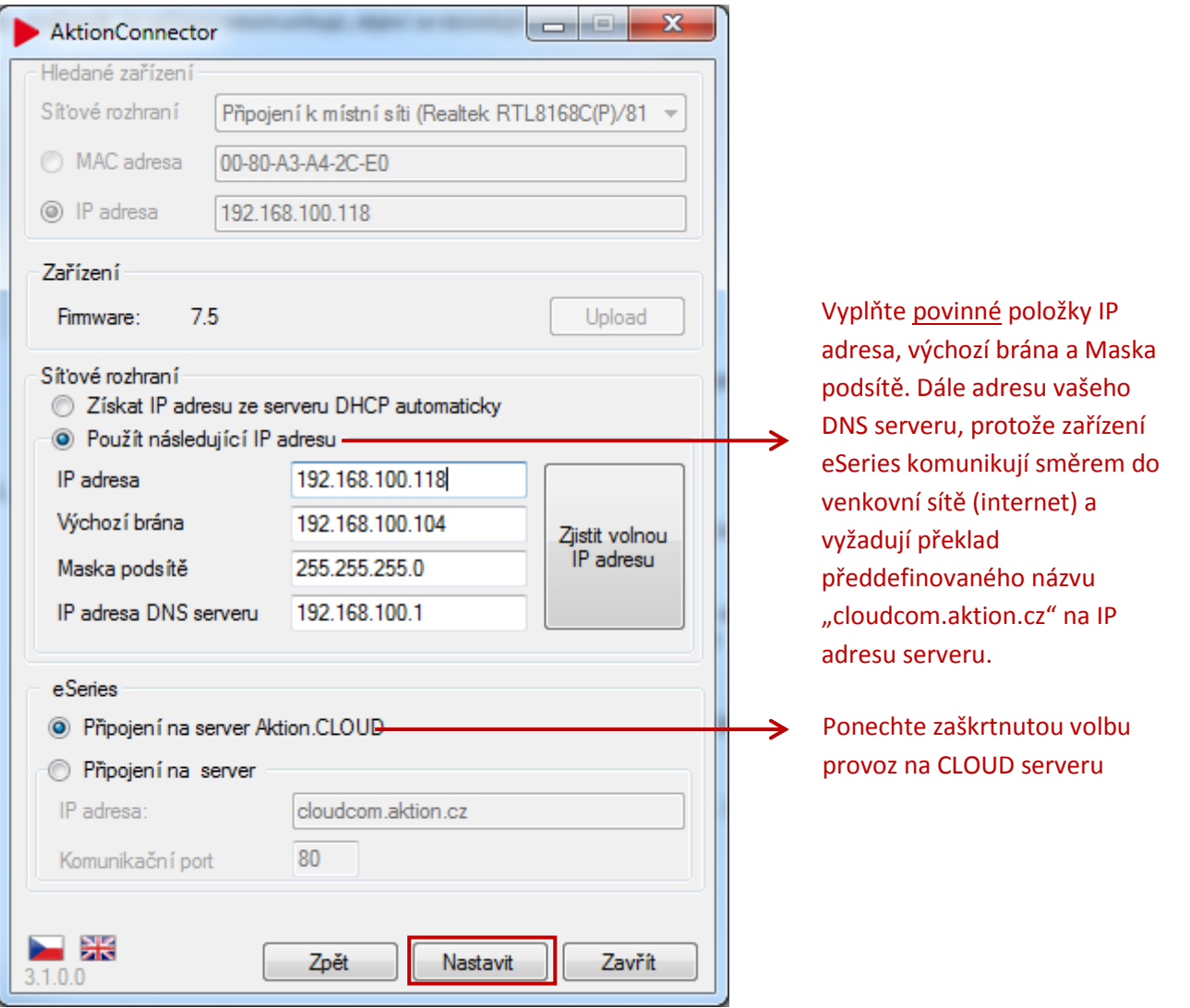

*Pozn: V případě potřeby lze využít volbu "Zjistit volnou IP adresu. Nová IP adresa je nabídnuta automaticky jako první volná pouze od verze Windows Vista a novější – není nutno ji měnit. U verze Windows XP a starší se nabídne nejvyšší možná, která nebývá zpravidla obsazená. V případě potíží se obraťte na Vašeho správce sítě.*

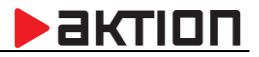

Mohou nastat dvě situace:

a) Po úspěšném nakonfigurování zařízení se objeví následující hlášení:

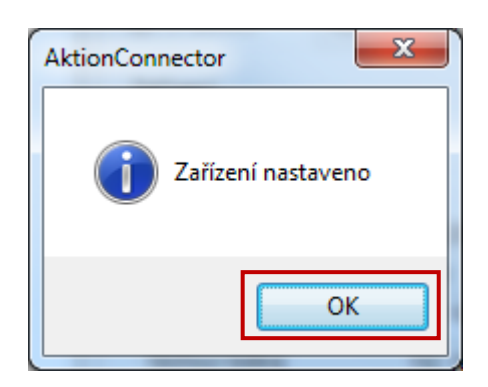

Stiskem tlačítka OK se aplikace Connector ukončí.

b) V případě, že zařízení nekomunikuje, objeví se následující chybové hlášení:

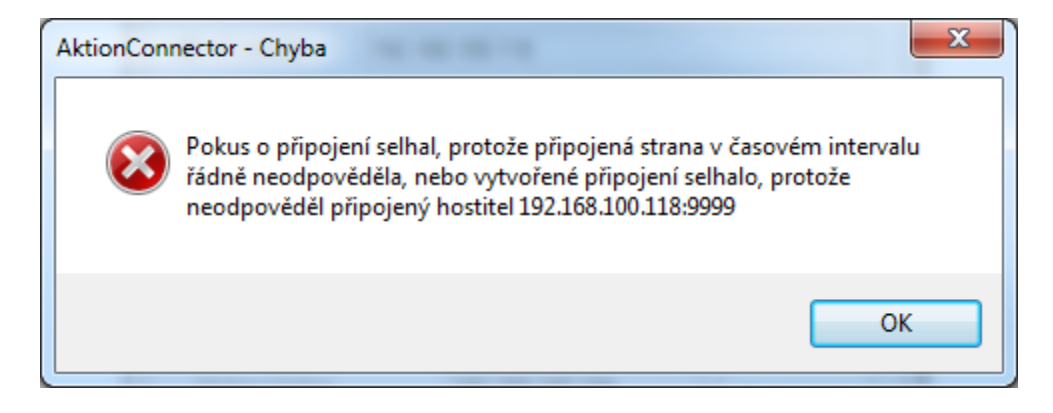

V tomto případě ověřte, zda je zařízení zapnuté, nebo zda je správně zapojený síťový kabel. Pak znovu použijte tlačítko "Nastavit".

#### **C. Nastavení připojení eBoxu na aplikační server**

Nastavení je určeno pro instalace, kde není používán CLOUD server, ale pro komunikaci se snímači slouží komunikační server eBOX. Ten je připojen do sítě a komunikuje s aplikačním serverem Aktion. Na eBoxu je třeba nastavit vždy dva parametry:

- 1. Vnitřní IP adresu eBoxu z rozsahu sítě zákazníka. Tato adresa **musí být ve firemní síti rezervovaná** pouze pro tento typ zařízení. Tovární adresa zařízení je: 192.168.100.100
- 2. Adresu aplikačního serveru Aktion

Po nastavění těchto dvou parametrů se eBox automaticky identifikuje v SW Aktion a založí se jako "Správce zařízení".

Připojte eBox do datové sítě nebo kříženým kabelem ke svému počítači. Zadejte tovární IP adresu, případně zadejte volbu "Vyhledat".

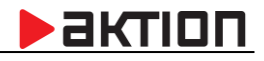

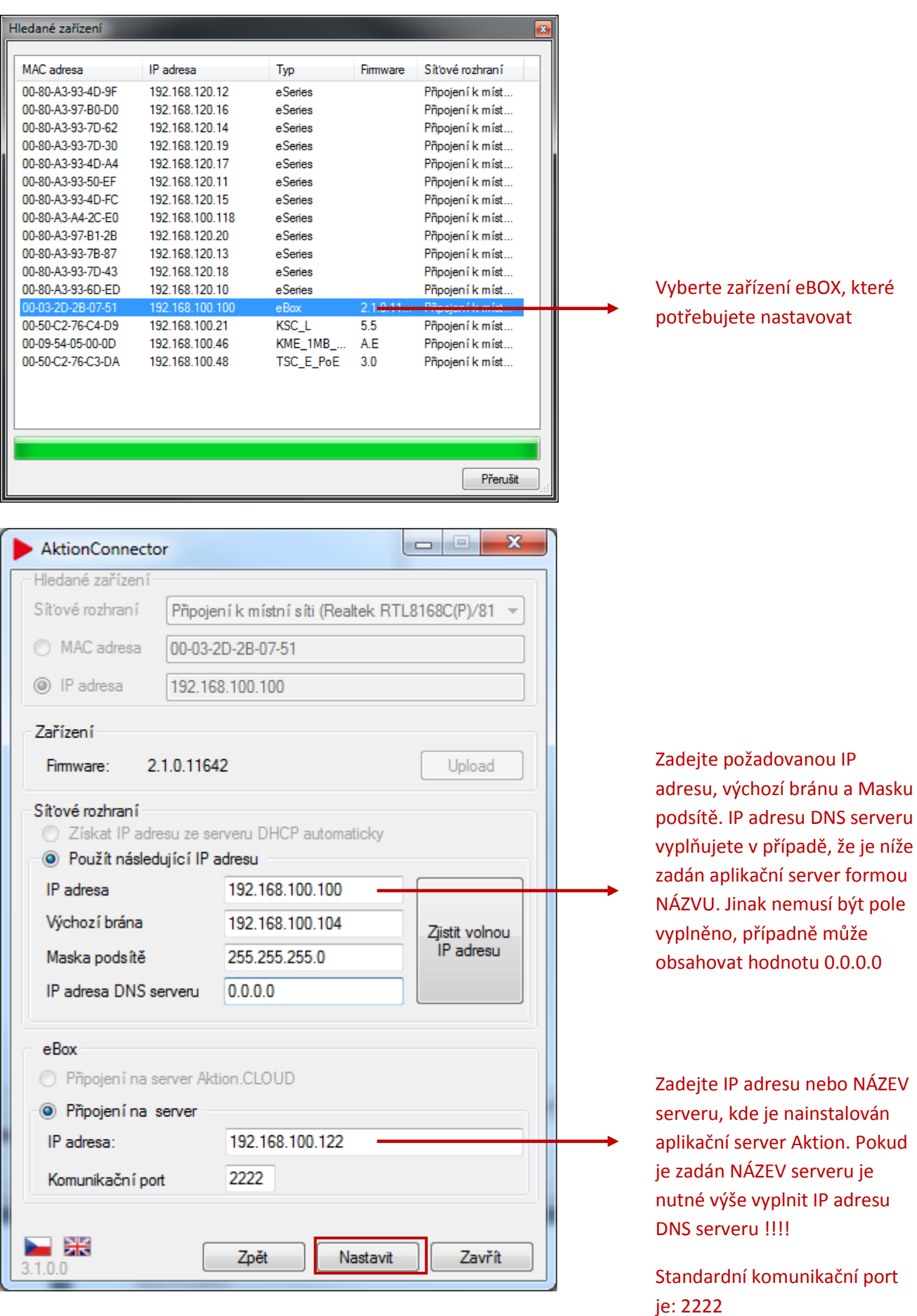

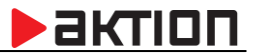

# **D. Nastavení připojení snímačů e-Series na eBox**

Varianta **click2use** s připojením snímačů na síťovou kartu eBoxu. Snímače eSeries jsou továrně nastaveny na server eBox (nebo CLOUD) a DHCP získání IP adresy. V těchto případech tedy není potřeba na snímači nastavovat síťové rozhraní. Snímač automaticky získá přidělenu IP adresu ze síťového prvku z eBoxu (rozsah 10.0.0.1 – 10.0.0.253). V průběhu provozu může dojít ke změně IP adresy. Snímač bude pracovat vždy s aktuální přidělenou adresou.

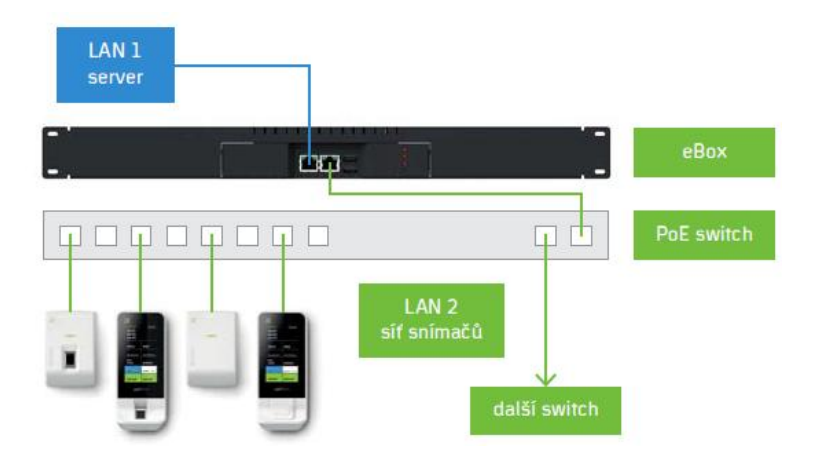

Varianta s připojením snímačů do datové sítě stejného rozsahu. Tato verze vyžaduje, aby v dané síti byla vyhrazena dostatečná **kapacita volných IP adres** pro všechna připojená zařízení eSeries.

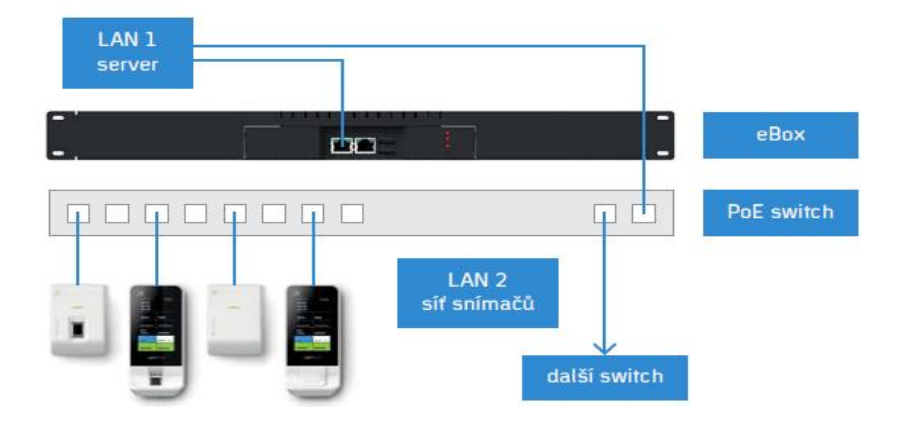

V tomto případě je třeba na snímači provést nastavení síťového rozhraní tak, aby snímače připojené ve společné datové v síti "viděli" správný komunikační server - eBox. Tato varianta může nastat i v případě použití více zařízení eBox v jedné síti, kdy je třeba definovat, ke kterému eBoxu mám být snímač připojen.

Varianta 1 - nastavení na eBox a s automatickým (DHCP) přidělením adresy Varianta 2 - nastavení na eBox s manuální nastavením IP adresy

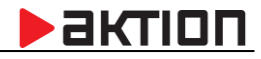

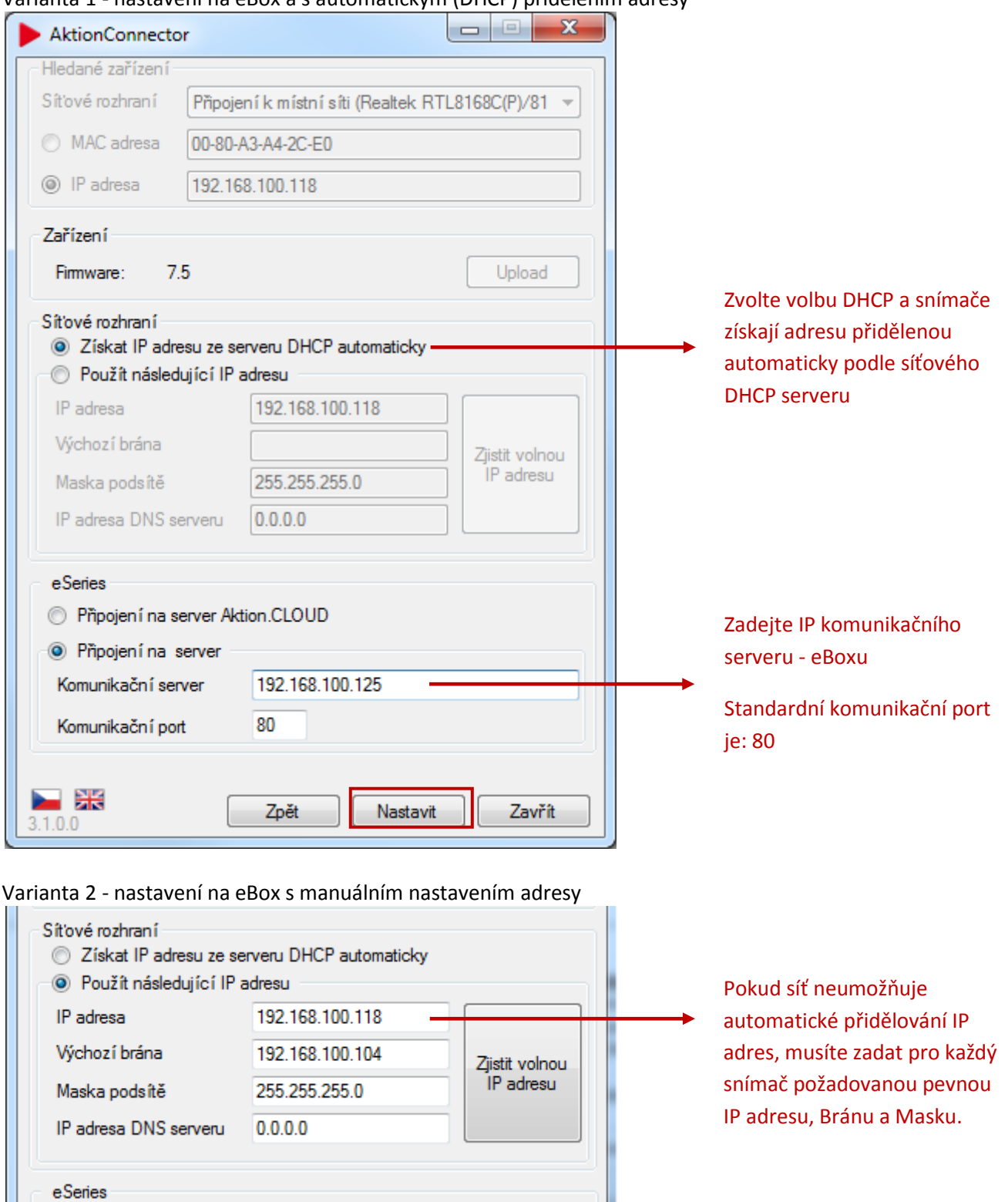

Varianta 1 - nastavení na eBox a s automatickým (DHCP) přidělením adresy

Zadejte IP komunikačního serveru - eBoxu

Standardní komunikační port je: 80

Připojení na server Aktion.CLOUD

192.168.100.125

Nastavit

Zavřít

80

Zpět

<sup>O</sup> Připojení na server

Komunikační server

Komunikační port

- Ж ľ

 $3.1.0.0$ 

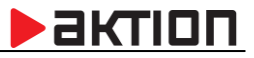

# **E. Nastavení ostatních HW jednotek Aktion na komunikační server**

Použijete v případě nastavení ostatních zařízení Aktion (KMC/E, KSC/E, TSC-3xx/5xx..). Aktion Connector rozezná podle MAC adresy typ zařízení a nabídne potřebné volby pro nastavení parametrů. Zařízení Aktion nemají možnost DHCP přidělování adresy. Údaje je tedy třeba vždy vyplnit.

*Pozn: Výchozí tovární IP adresa nastavená v zařízeních Aktion je: 192.168.100.100.*

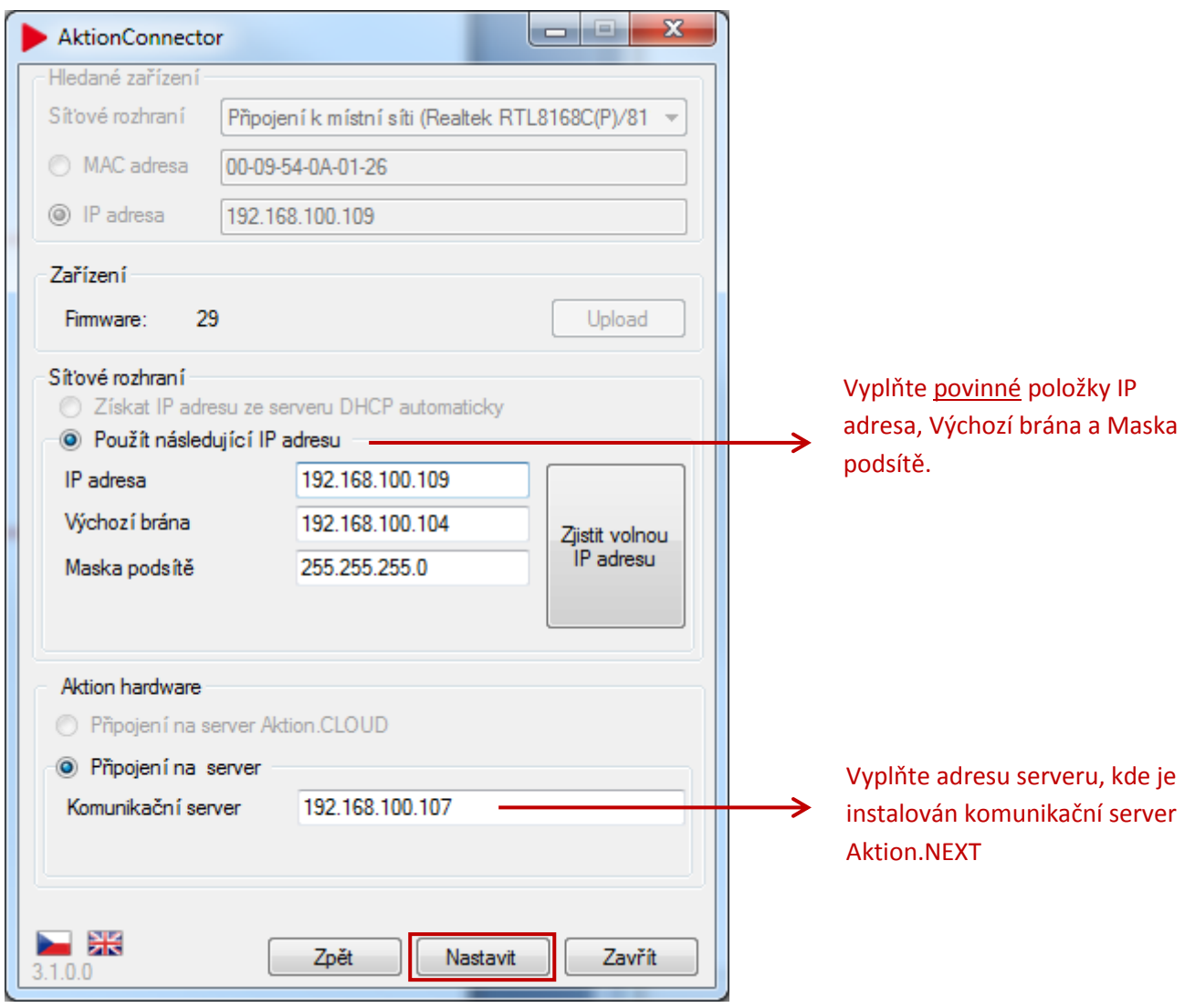

EFG CZ spol. s r.o.